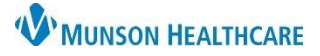

 $+$  All Visits

Reconciliation Status: Incomplete | Complete Reconciliation

 $\alpha$ 

## **Allergies Component** for Providers and Clinical Staff

## Cerner PowerChart Ambulatory **EDUCATION**

#### **Allergies Component Overview**

The Allergies component with the AMB Workflow allows viewing and updating details about a patient's allergies.

Allergies (0)

No Known Allergies

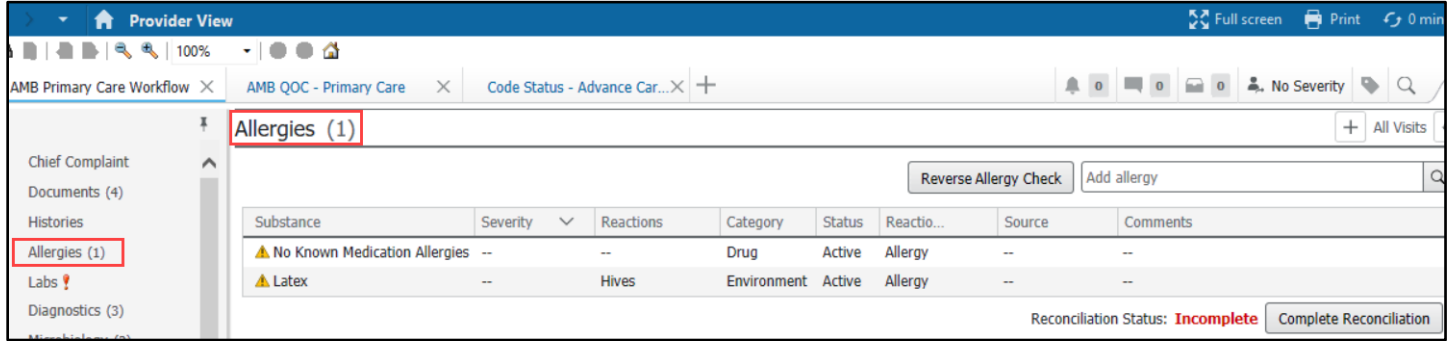

No Known Medication Allergies

#### **Documenting No Known Allergies**

If there are no allergies

documented for a patient or only a documented anviromental or food allergy, No Known Allergies and No Known Medication Allergies buttons are available to be selected. If either is accurate, click on the appropriate butt

#### **Allerg**

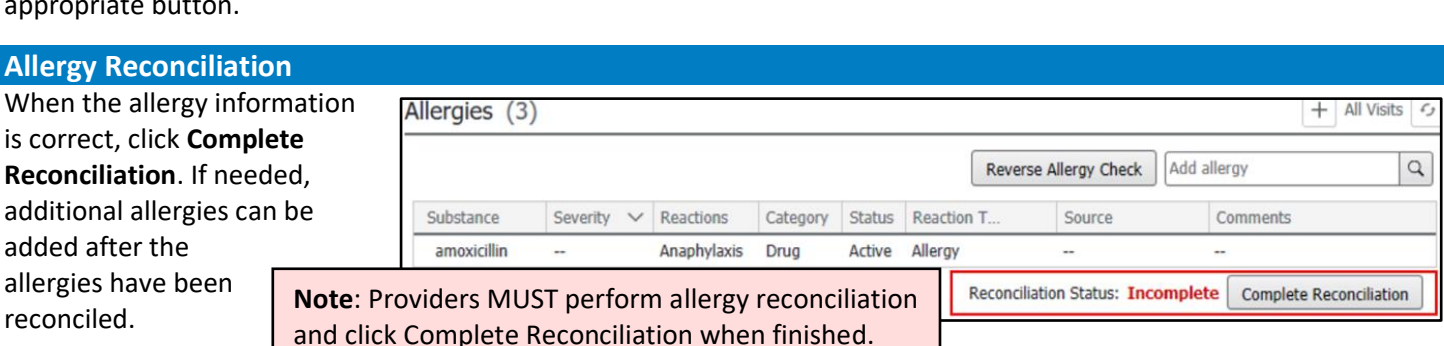

Select No Known Medication Allergies if the patient only has a

environmental or food allergy documented, but no medication allergies.

Reverse Allergy Check | Add allergy

If a purple diamond is displayed when viewing a patient's allergies, it indicates that additional information has been entered into the system from an outside source. This information must be verified with the patient.

- 1. Click on the allergy with a purple diamond present.
- 2. Ask the patient if the allergy is accurate, if it's not, click Decline and if it is, click Add. If the patient is unsure do not select either option.
- 3. Click the option from the dropdown that is a best fit.

**Note:** Do NOT select the Add as a free text option.

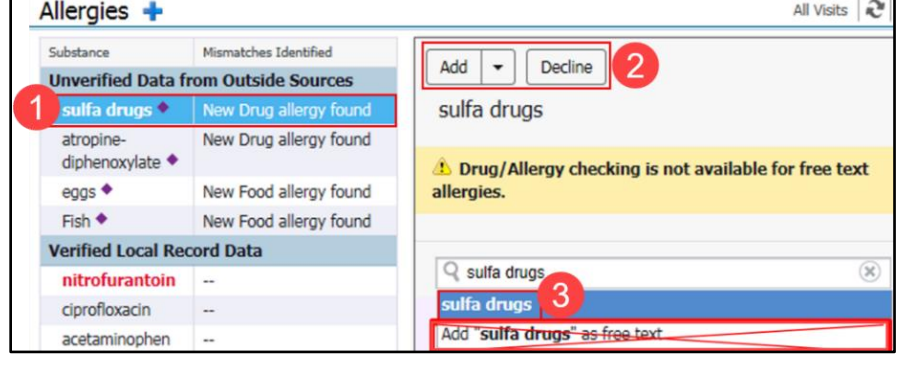

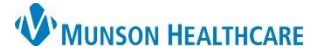

# **Allergies Component** for Providers and Clinical Staff

Cerner PowerChart Ambulatory **EDUCATION**

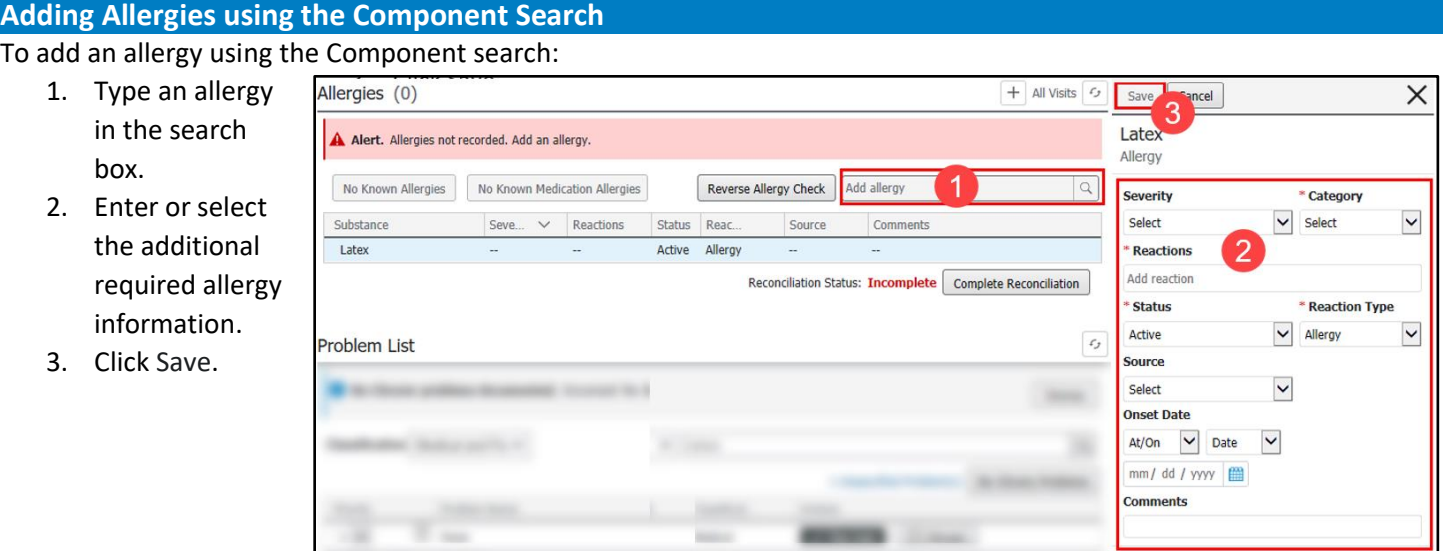

### **Adding Allergies in the Allergies Tab**

To add an allergy within the Allergies section of the blue Menu:

1. Click plus sign on the far right of the Allergies component header. This will navigate the user to the Allergies tab in the blue Menu.

Allergies (3)  $\,^+$ **All Visits**  $\mathcal{L}_1$ 1

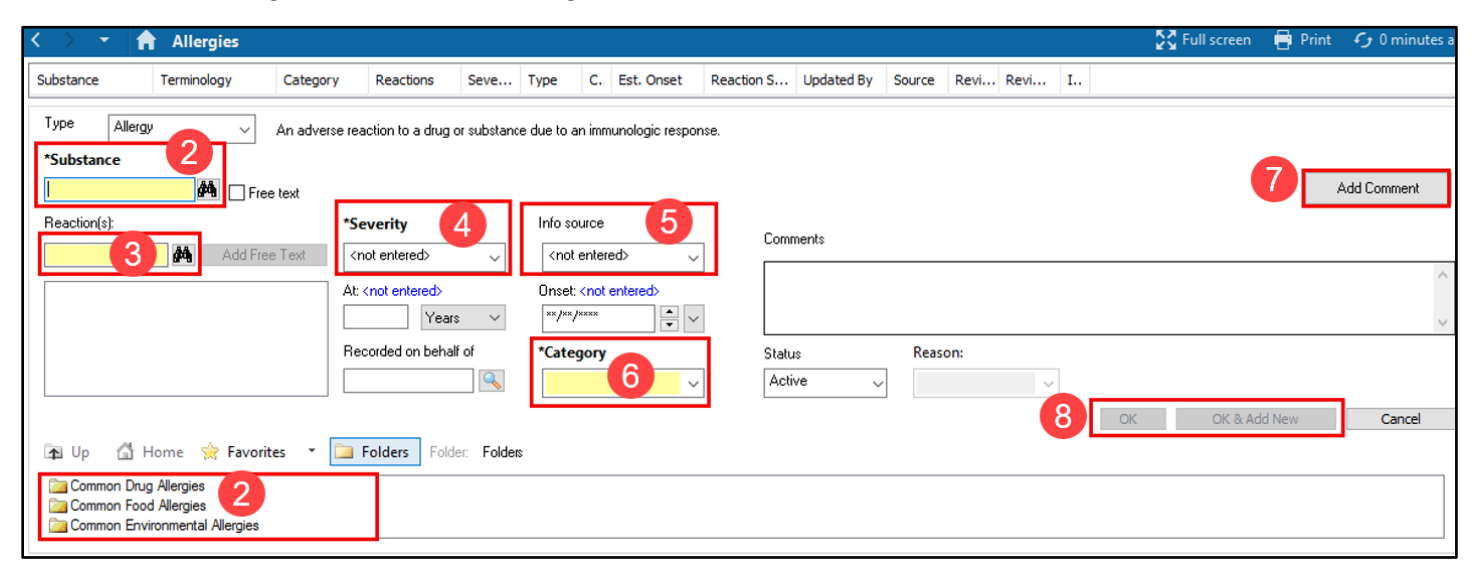

- 2. Enter a \*Substance in the search field or select a common allergy from the folders below.
- 3. Enter a Reaction(s) in the search field or select a common reaction in the folder below.
- 4. Select the \*Severity from the drop-down list.
- 5. Select the Info Source from the drop-down list, if needed.
- 6. Select the \*Category from the drop-down list.
- 7. If needed, click on the Add Comment button to add a comment.
- 8. Click OK to add the allergy and return to the Allergy Profile or click OK & Add New to add additional allergies.

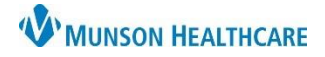

# **Allergies Component** for Providers and Clinical Staff

## Cerner PowerChart Ambulatory **EDUCATION**

### **Understanding Reverse Allergy Checking**

When a user adds a new allergy in the Workflow Allergies component, the system checks the allergy against open orders for the patient to ensure that the patient is not allergic to any of the open orders. The system displays the following depending on the type of allergy added:

*Multum* **Drug Allergy:** If a *Multum* drug allergy is added and the patient has an open order for that drug, a red warning icon displays in the allergy row and a red banner displays in the detail pane to indicate a drug allergy interaction.

**Non-***Multum* **Drug Allergy:** If a non-*Multum* drug allergy is added, a red asterisk icon displays in the allergy row and a yellow banner displays in the detail pane indicating that non-*Multum* drug allergies are not reverse-checked.

**Free-Text Allergy:** If you add a free-text allergy, a red asterisk icon displays in the allergy row and a yellow banner displays in the detail pane indicating that free-text allergies are not reverse-checked.

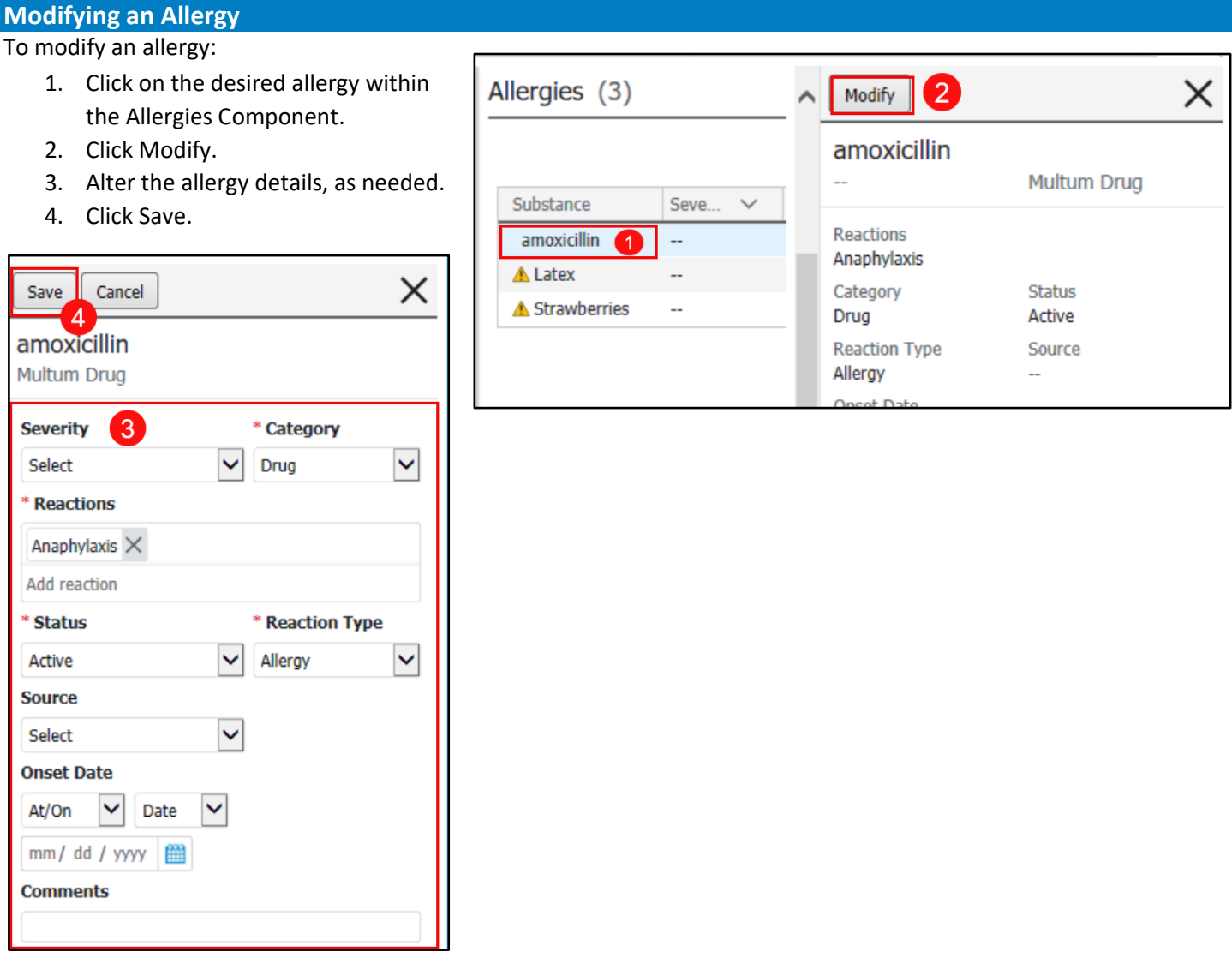